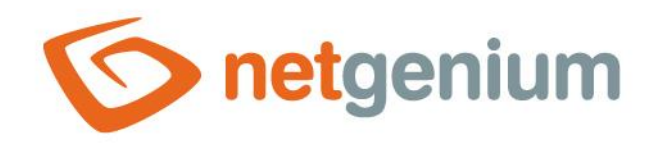

# **TextBox** Ovládací prvek na nahlížecí stránce

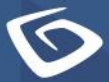

netgenium.com

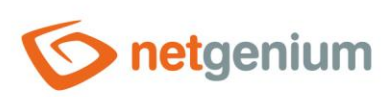

# Obsah

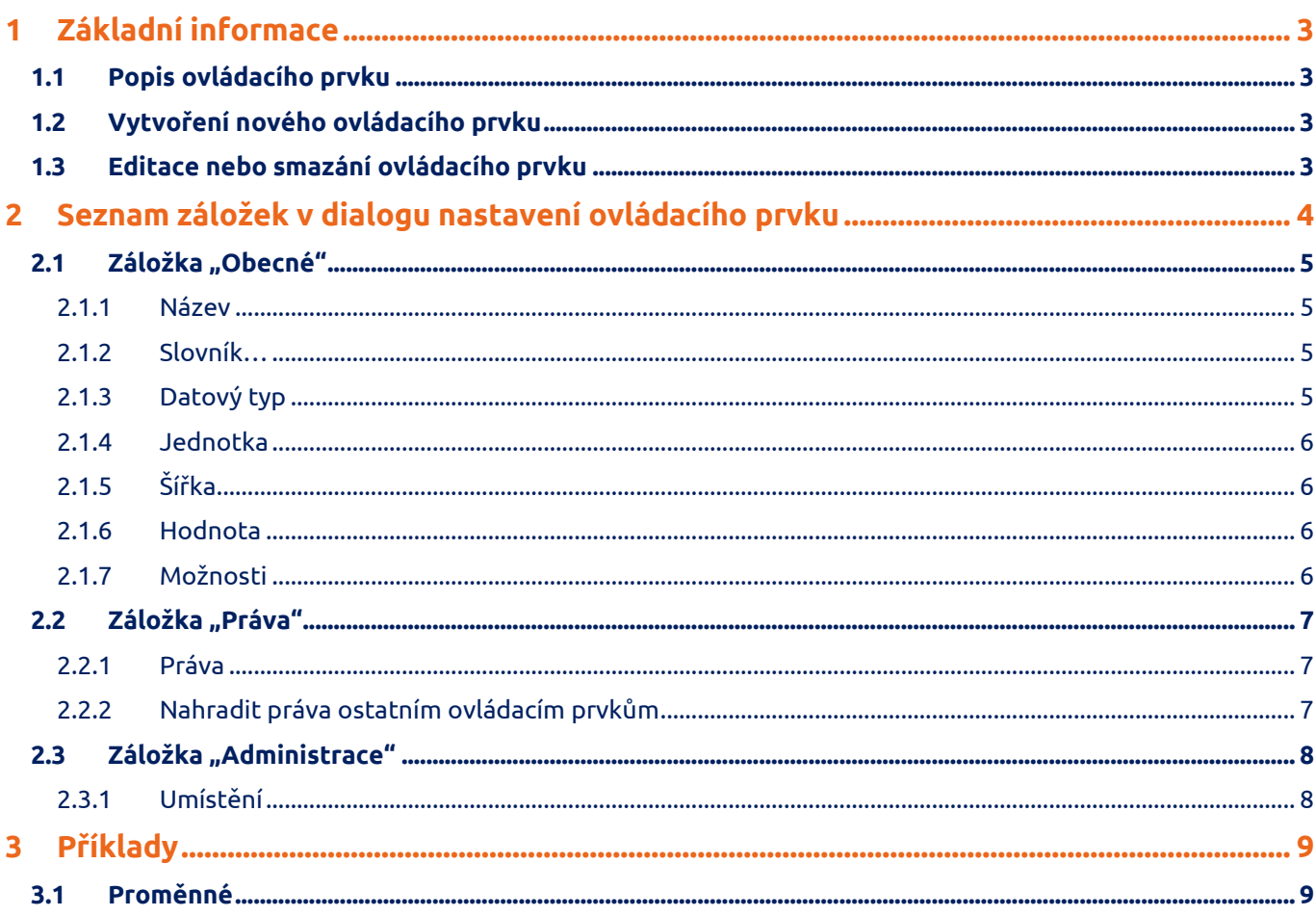

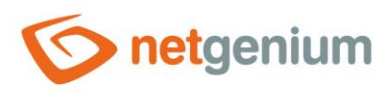

# <span id="page-2-0"></span>1 Základní informace

### <span id="page-2-1"></span>1.1 Popis ovládacího prvku

TextBox je textové pole libovolné šířky a výšky určené k zadávání prostého textu.

### <span id="page-2-2"></span>1.2 Vytvoření nového ovládacího prvku

Nový textbox je možné vytvořit následujícím způsobem z nahlížecí stránky pomocí toolbaru s ovládacími prvky:

- Nejdříve se kliknutím myši na nahlížecí stránce určí pozice, na kterou má být nový textbox umístěn. Tím dojde ke zvýraznění vybrané pozice šedou horizontální linií. Následně stačí v toolbaru nahlížecí stránky kliknout na položku "TextBox", v nově otevřeném dialogu vyplnit atributy nového ovládacího prvku, a následně uložit. Tím dojde k vložení nového textboxu na předem vybrané místo nahlížecí stránky.
- Nedojde-li před vložením nového textboxu k určení požadované pozice, bude nový textbox vložen na konec nahlížecí stránky.

### <span id="page-2-3"></span>1.3 Editace nebo smazání ovládacího prvku

- U každého existujícího ovládacího prvku se po jeho levé straně v nahlížecí stránce zobrazuje ikona tužky, která slouží pro změnu nastavení ovládacího prvku nebo jeho smazání.
- Jednotlivé ovládací prvky mohou být na nahlížecí stránce vertikálně přesouvány metodou Drag&Drop. Přesunutí spočívá v chycení ovládacího prvku nejlépe za jeho název, a následném tažení až na požadované místo na nahlížecí stránce.
- Z bezpečnostních důvodů je důležité mít povolenou funkci přesouvání ovládacích prvků pomocí zaškrtávacího pole "Drag&Drop" umístěného nad toolbarem s ovládacími prvky. Při každém přihlášení do aplikace je toto pole nezaškrtnuté.

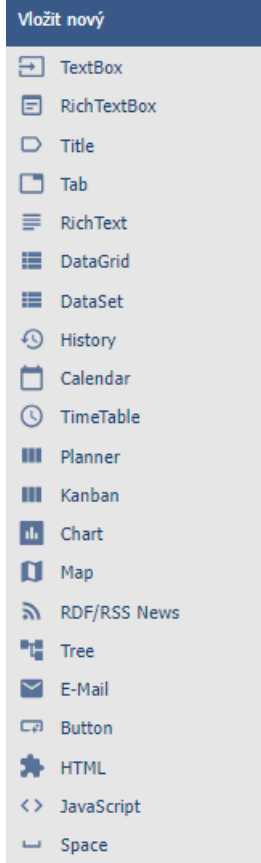

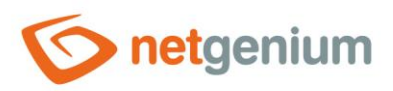

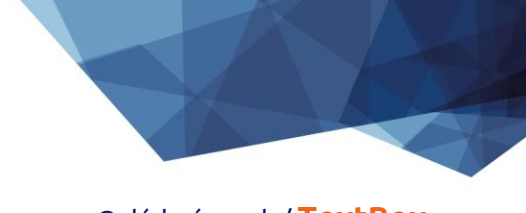

# <span id="page-3-0"></span>2 Seznam záložek v dialogu nastavení ovládacího prvku

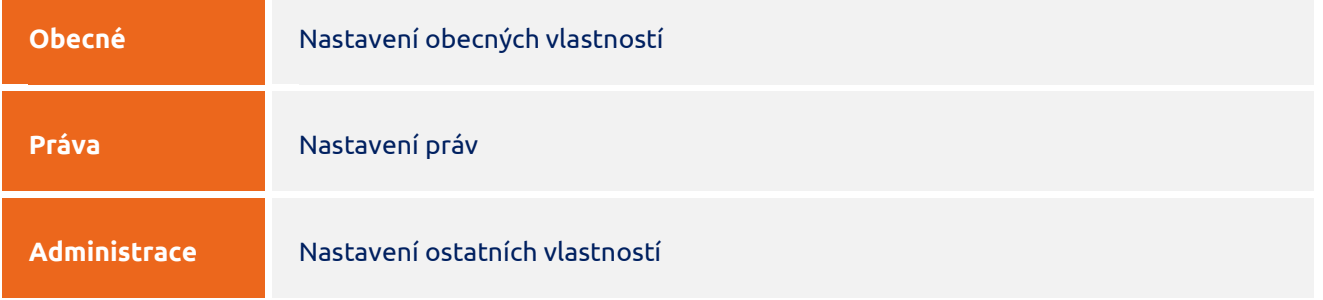

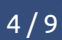

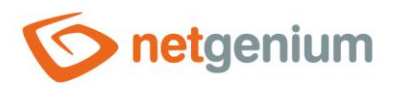

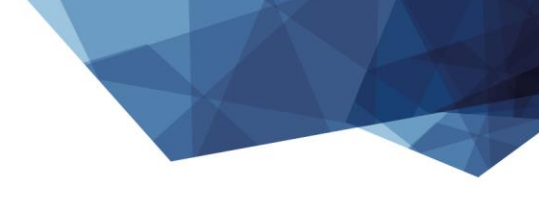

## <span id="page-4-0"></span>2.1 Záložka "Obecné"

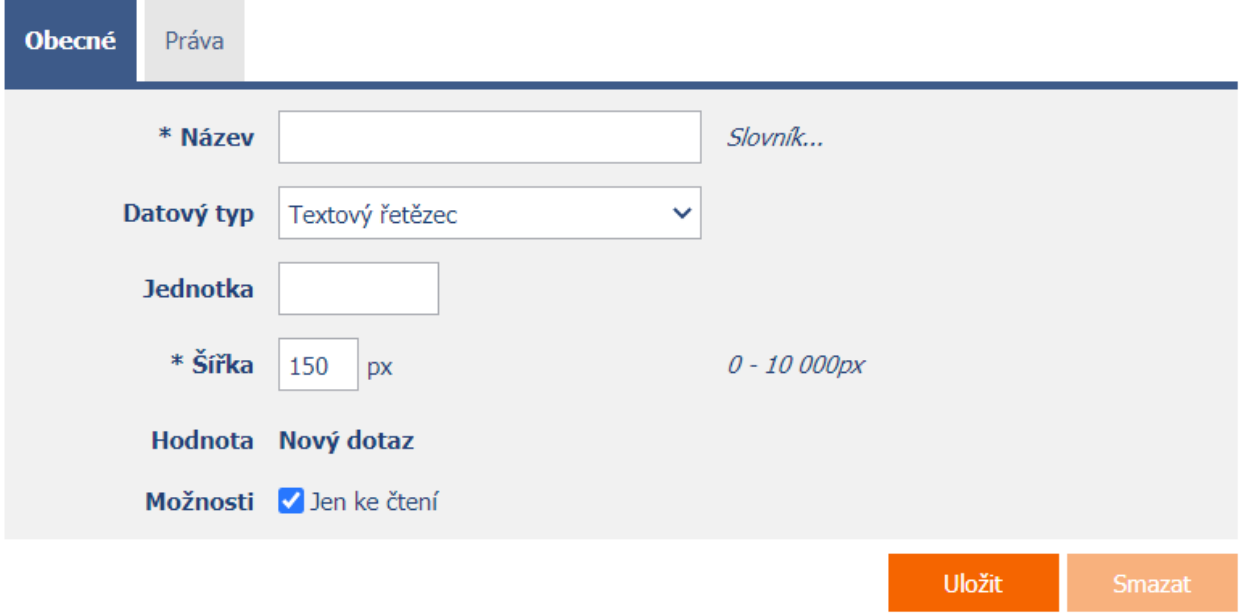

#### <span id="page-4-1"></span>2.1.1 Název

• Název ovládacího prvku zobrazovaný na nahlížecí stránce v samostatném sloupci s barevným pozadím nalevo vedle samotného textového pole.

#### <span id="page-4-2"></span>2.1.2 Slovník…

- Slovník zobrazuje seznam názvů ostatních ovládacích prvků, formulářů, nahlížecích stránek, kategorií, aplikací a aplikačních skupin, použitých napříč celou aplikací.
- Vyhledávání ve slovníku slouží k navržení správného názvu ovládacího prvku a k udržení konzistence názvosloví v celé aplikaci tak, aby se ovládací prvky se stejným významem umístěné na různých místech v aplikaci nazývaly stejným způsobem.

#### <span id="page-4-3"></span>2.1.3 Datový typ

- Datový typ definuje druh nebo význam hodnot, kterých může ovládací prvek nabývat.
- Rozbalovací seznam obsahuje následující datové typy:
	- o Textový řetězec
	- o Celé číslo
	- o Velké celé číslo
	- o Desetinné číslo
	- o Měna
	- o Datum
	- o Čas (hh:mm)

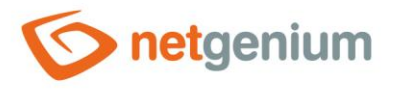

- o Čas (hh:mm:ss)
- o E-mail
- o URL
- o Síťový odkaz
- o Telefonní číslo
- o IP adresa

#### <span id="page-5-0"></span>2.1.4 Jednotka

Jednotka určuje symbol (například "%"), který se zobrazuje napravo vedle samotného textového pole.

#### <span id="page-5-1"></span>2.1.5 Šířka

• Šířka ovládacího prvku uvedená v pixelech.

#### <span id="page-5-2"></span>2.1.6 Hodnota

- Hodnotu definuje databázový dotaz, který je vyhodnocen při otevření nahlížecí stránky, a určuje hodnotu zobrazovanou v textovém poli.
- K hodnotě textového pole je možné přistupovat pomocí proměnných "#textbox1#", "#textbox2#", "#textbox3#" atd. ve skriptu. Index značí pořadí textboxu na nahlížecí stránce.

#### <span id="page-5-3"></span>2.1.7 Možnosti

- **Jen ke čtení**
	- o Nastavení ovládacího prvku jen ke čtení určuje, zda má být na nahlížecí stránce textové pole disablované.
	- o Do disablovaného pole není možné ručně zapisovat hodnoty, samotné textové pole má zašedlé pozadí, a text hodnoty v tomto poli se zobrazuje odlišným fontem než u zbytku ovládacích prvků.

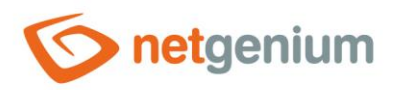

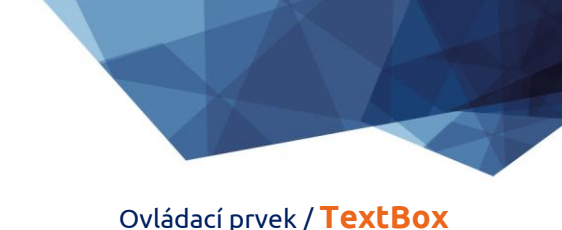

# <span id="page-6-0"></span>2.2 Záložka "Práva"

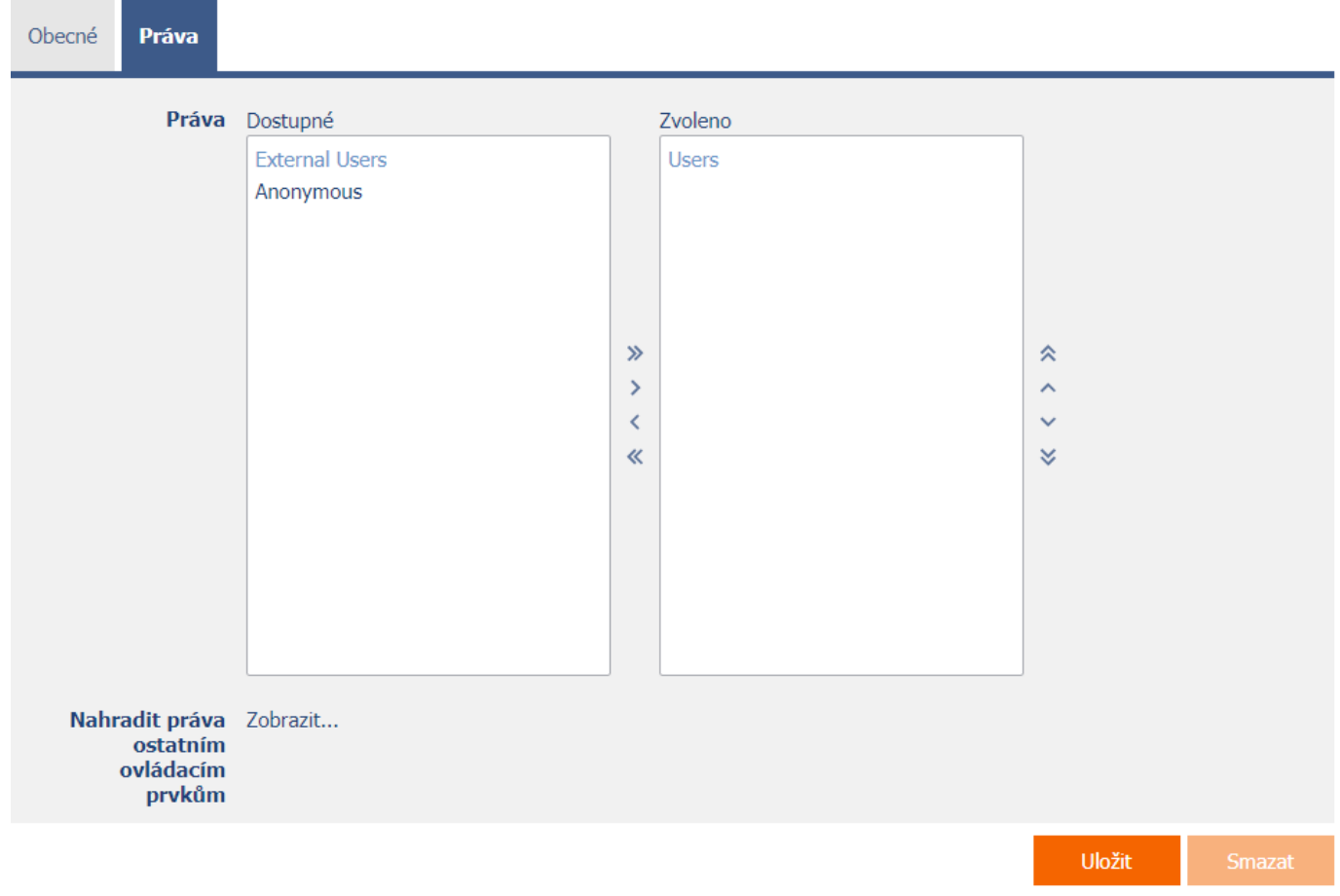

#### <span id="page-6-1"></span>2.2.1 Práva

• Práva definují seznam uživatelských skupin a uživatelů, kteří mají oprávnění na zobrazení ovládacího prvku na nahlížecí stránce.

#### <span id="page-6-2"></span>2.2.2 Nahradit práva ostatním ovládacím prvkům

- Funkce "Nahradit práva ostatním ovládacím prvkům" slouží pro sjednocení práv v rámci celé nahlížecí stránky u ovládacích prvků, které spolu z pohledu práv souvisí.
- Díky odkazu "Zobrazit..." je možné zobrazit seznam všech ovládacích prvků na nahlížecí stránce včetně nastavení práv těchto ovládacích prvků. U každého ovládacího prvku je zobrazeno zaškrtávací tlačítko, kterým je možné ovládací prvek vybrat. Při uložení ovládacího prvku se následně nastaví stejná práva i těmto vybraným ovládacím prvkům.
- Alternativou pro sjednocení práv v rámci celé nahlížecí stránky je zobrazení reportu dostupného ze záložky "Práva podřízených objektů" v nastavení nahlížecí stránky.

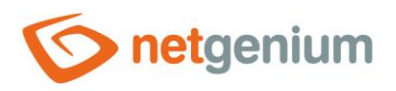

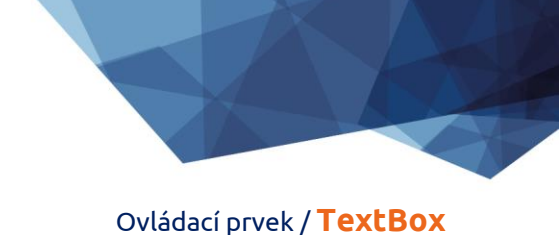

# <span id="page-7-0"></span>2.3 Záložka "Administrace"

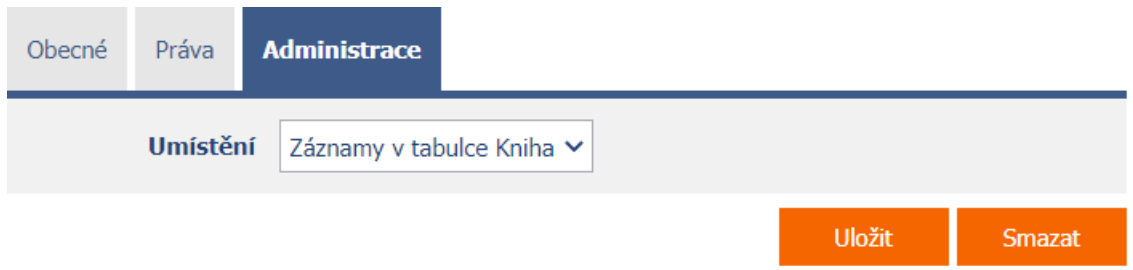

• Záložka "Administrace" se zobrazuje pouze u existujících ovládacích prvků.

#### <span id="page-7-1"></span>2.3.1 Umístění

- Výběr nahlížecí stránky, na které je ovládací prvek umístěn.
- Rozbalovací seznam obsahuje všechny nahlížecí stránky umístěné ve stejné aplikaci.

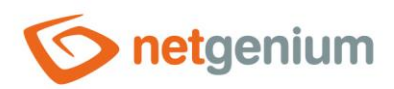

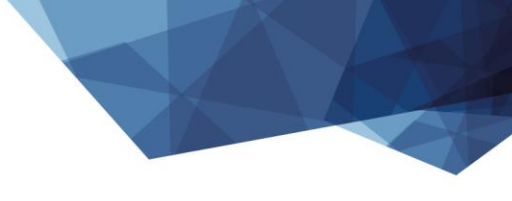

# <span id="page-8-0"></span>3 Příklady

# <span id="page-8-1"></span>3.1 Proměnné

- #textbox1#
- #textbox2#
- #textbox3#